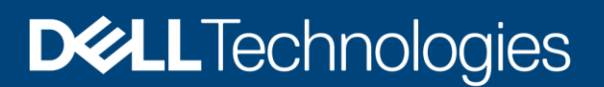

Configuration and Deployment

# Dell EMC ECS with Pivotal Cloud Foundry

Configuration and Best Practices Guide

### Abstract

This document is a reference guide for configuring Pivotal Cloud Foundry® with Dell EMC™ ECS™.

November 2019

## <span id="page-1-0"></span>Revisions

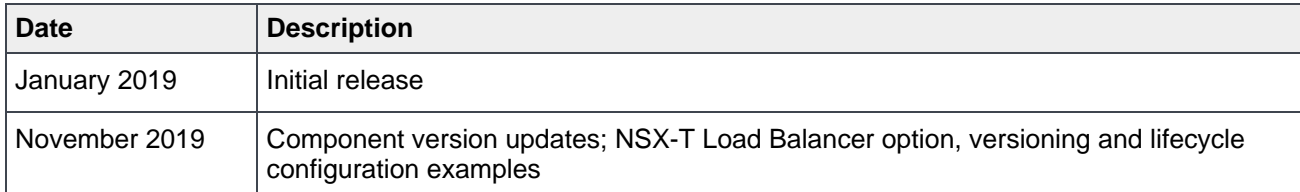

## <span id="page-1-1"></span>Acknowledgments

This paper was produced by the Unstructured Technical Marketing Engineering and Solution Architects team.

Author: [Rich Paulson](mailto:richard.paulson@dell.com?subject=ECS%20with%20Pivotal%20Cloud%20Foundry%20Configuration%20Guide)

The information in this publication is provided "as is." Dell Inc. makes no representations or warranties of any kind with respect to the information in this publication, and specifically disclaims implied warranties of merchantability or fitness for a particular purpose.

Use, copying, and distribution of any software described in this publication requires an applicable software license.

This document may contain certain words that are not consistent with Dell's current language guidelines. Dell plans to update the document over subsequent future releases to revise these words accordingly.

This document may contain language from third party content that is not under Dell's control and is not consistent with Dell's current guidelines for Dell's own content. When such third party content is updated by the relevant third parties, this document will be revised accordingly.

Copyright © 2019–2021 Dell Inc. or its subsidiaries. All Rights Reserved. Dell, EMC, Dell EMC and other trademarks are trademarks of Dell Inc. or its subsidiaries. Other trademarks may be trademarks of their respective owners. [3/8/2021] [Configuration and Deployment] [H17569.1]

## <span id="page-2-0"></span>Table of contents

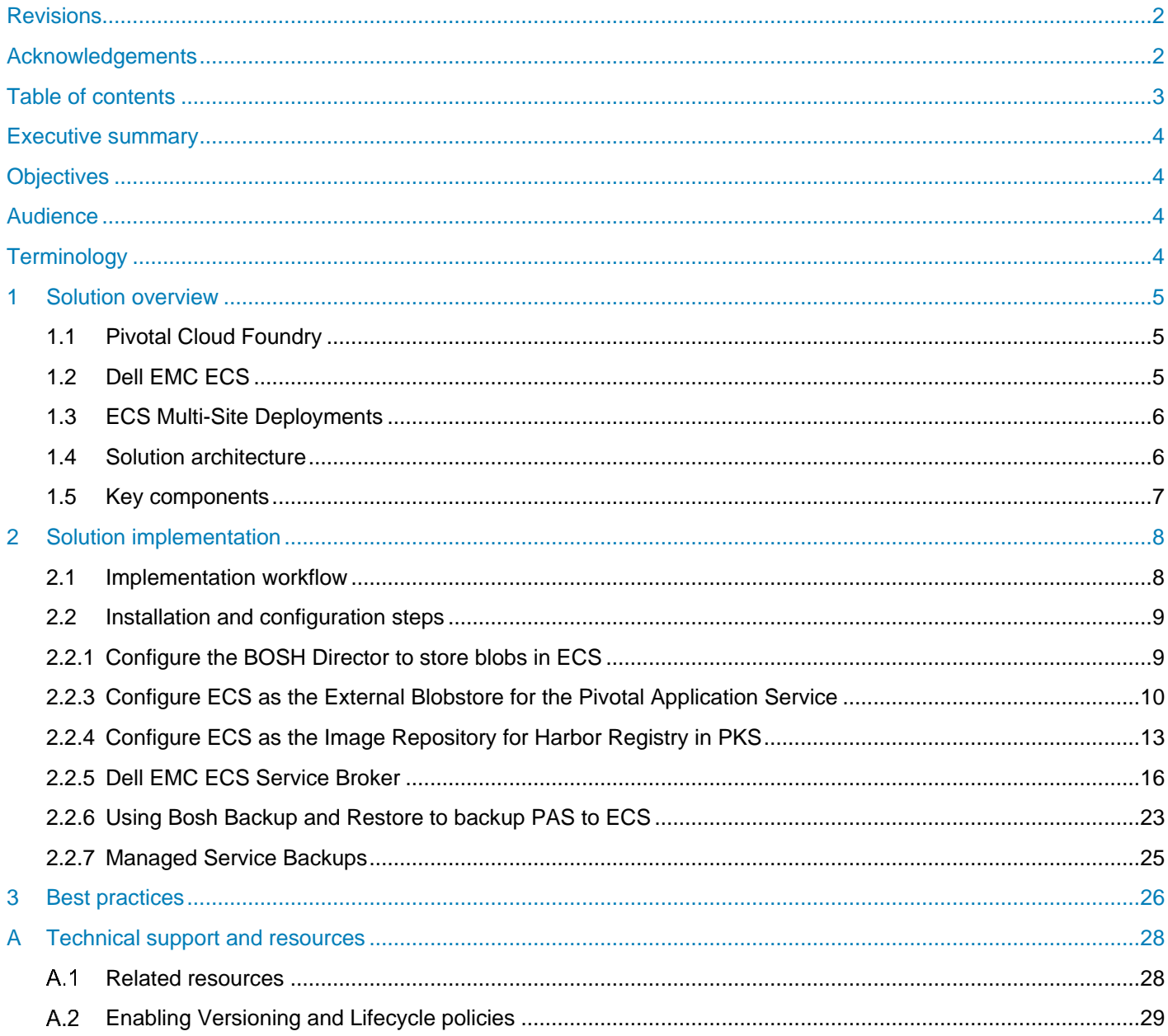

## <span id="page-3-0"></span>Executive summary

Cloud-native is a modern approach to application architecture, development and delivery that has emerged as a natural response to the changes in business needs and infrastructure capabilities. This new model directly increases the speed and agility of application delivery for IT organizations and has proven its benefits for startups and established enterprises alike.

**Pivotal Cloud Foundry** simplifies and enables organizations to deploy new code as soon as it is available, reliably run applications at cloud scale, and improve your security posture with built-in capabilities.

**Dell EMC ECS** provides a complete software-defined strongly-consistent, indexed, cloud storage platform that supports the storage, manipulation, and analysis of unstructured data on a massive scale. Client access protocols include an S3 compatible API (with additional Dell EMC extensions for retention, byte range append/update/overwrite, and indexed metadata).

## <span id="page-3-1"></span>**Objectives**

This document is meant to be a reference guide for configuring various components in the Pivotal Cloud Foundry ecosystem with Dell EMC ECS.

- Introduce the key components
- Describe how each component interfaces and connects with ECS
- Describe how to configure each component with ECS
- Include a solution verification test when applicable

### <span id="page-3-2"></span>Audience

This document is intended for Pivotal Cloud Foundry administrators interested in the configuration and best practices to use with Dell EMC ECS.

This guide assumes a high level of technical knowledge for the devices and technologies described.

## <span id="page-3-3"></span>**Terminology**

**Buildpack** - Buildpacks provide framework and runtime support for apps. Buildpacks typically examine your apps to determine what dependencies to download and how to configure the apps to communicate with bound services.

**Droplet** - An archive within the Pivotal Application Service that contains the application ready to run on Diego. A droplet is the result of the application staging process.

**Versioning** - Versioning is a feature of the S3 protocol that allows a bucket to retain older versions of object data.

**Lifecycle** - Lifecycle controls the lifetime of objects in a bucket

## <span id="page-4-0"></span>1 Solution overview

This section provides an overview of both Dell EMC ECS and Pivotal Cloud Foundry key technologies and solution architecture.

### <span id="page-4-1"></span>1.1 Pivotal Cloud Foundry

Pivotal Cloud Foundry is an application deployment platform that delivers software and software updates to a public or private cloud. It is a family of products that includes Pivotal Application Service (PAS), used to build and run applications; Pivotal Container Service (PKS), used to build and run containers; and Pivotal Function Service (PFS), used to build and run functions. These features are powered by BOSH (BOSH Outer shell), an open source tool for release engineering, deployment, lifecycle management, and monitoring of distributed systems such as PCF. BOSH helps leading companies deploy and scale PCF across clouds with only a handful of operators. PCF is the proven solution for companies seeking software-led, digital transformation.

- Use PCF's portfolio of modern runtimes to deliver features faster.
- Designed for zero-downtime deployments.
- Protect systems from attackers using Pivotal's 3 Rs of security: repair, repave, and rotate.
- Rely on built-in high availability to keep customer-facing systems online under even the most challenging circumstances.

### <span id="page-4-2"></span>1.2 Dell EMC ECS

ECS provides a complete software-defined strongly-consistent, indexed, cloud storage platform that supports the storage, manipulation, and analysis of geographically distributed unstructured data on a massive scale. Client access protocols include S3, with additional Dell EMC extensions to the S3 protocol. Object access for S3 is achieved via REST APIs. Objects are written, retrieved, updated and deleted via HTTP or HTTPS calls using REST verbs such as GET, POST, PUT, DELETE, and HEAD.

ECS was built as a completely distributed system following the principle of cloud applications. In this model, all hardware nodes provide the core storage services. Without dedicated index or metadata nodes the system has limitless capacity and scalability.

Service communication ports are integral when configuring ECS with Pivotal Cloud Foundry. See Table 1 below for a list of the S3 ports used with ECS. For more information on ECS ports refer to the ECS [Security](https://support.emc.com/docu88141_ECS-3.2-Security-Configuration-Guide-.pdf)  [Configuration Guide.](https://support.emc.com/docu88141_ECS-3.2-Security-Configuration-Guide-.pdf)

Note that ECS requires an external IP traffic load balancer, the default ports shown in Table 1 may be mapped to ports 80 and 443 for client/application-facing connections.

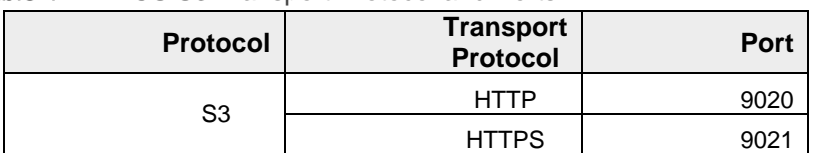

#### Table 1 ECS S3 Transport Protocol and Ports

For a more thorough ECS overview, please review [ECS Overview and Architecture whitepaper.](https://www.dellemc.com/resources/en-us/asset/white-papers/products/storage-1/h14071-ecs-architectural-guide-wp.pdf)

### <span id="page-5-0"></span>1.3 ECS Multi-Site Deployments

In a multisite deployment, more than one VDC is managed as a federation and/or geo-replicated. In a georeplicated deployment, data can be read or written from any active site within the defined replication group.

Geo-replication provides enhanced protection against site failures by having multiple copies of the data, i.e., a primary copy of the data at the original site and a secondary copy of the data at a remote site/VDC.

Reference the **ECS Overview and Architecture** document for detailed information.

Managing application traffic both locally and globally can provide high availability (HA) and efficient use of ECS storage resources. HA is obtained by directing application traffic to known-to-be-available local or global storage resources. Optimal efficiency can be gained by balancing application load across local storage resources. An IP Load Balancer is required to direct traffic to an alternate site when the primary site is unavailable. This can be accomplished using Global Site Load Balancing.

The [ECS General Best Practices](https://www.dellemc.com/resources/en-us/asset/white-papers/products/storage/h16016-ecs-best-practices-guide-wp.pdf) document describes several approaches to configure a load balancer with failover capability for ECS.

### <span id="page-5-1"></span>1.4 Solution architecture

Figure 1 shows the logical architecture of the Pivotal Cloud Foundry components with Dell EMC ECS storage defined as the external blobstore, ECS Service Broker endpoint, image repository and managed services backup repository. The load balancer in this case is VMware NSX-T which directs traffic and monitors the health of the ECS nodes.

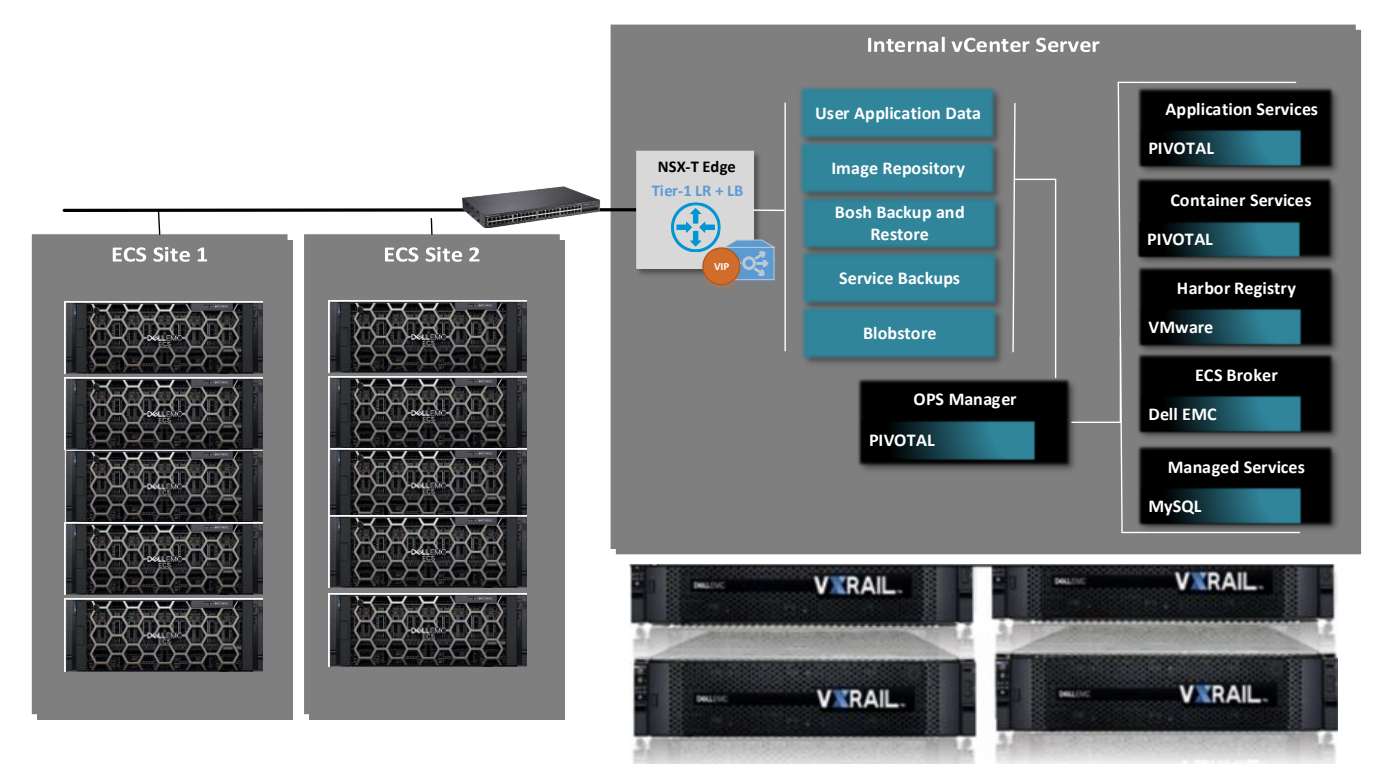

Figure 1 Logical Architectural Overview

### <span id="page-6-0"></span>1.5 Key components

The following components and versions were used for the implementation of this solution.

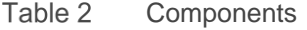

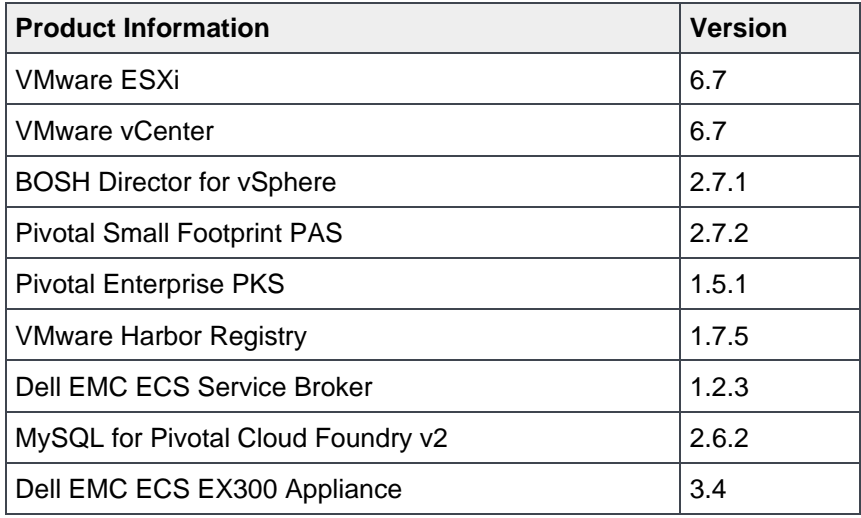

## <span id="page-7-0"></span>2 Solution implementation

This section describes the high-level steps required to configure Pivotal Cloud Foundry with Dell EMC ECS.

### <span id="page-7-1"></span>2.1 Implementation workflow

This below describes the steps take to configure each Pivotal component with Dell EMC ECS.

#### Configure the BOSH Director to store blobs in ECS

Step 1: Decide whether to use versioning

Step 2: Create the ECS Object User, Generate an S3 key and create a bucket

Step 3: Configure the S3 Compatible Settings

#### Configure ECS as the External Blobstore for the Pivotal Application Service

- Step 1: Create the ECS Object User and buckets
- Step 2: Enable versioning and a Lifecycle policy (optional)
- Step 3: Configure PAS File Storage
- Step 4: Verify that objects are stored in ECS
- Step 5: Deploy a sample application

#### Configure ECS as the Image Repository for Harbor Registry in PKS

- Step 1: Create the ECS Object User and buckets
- Step 2: Configure the Harbor Registry to store images in ECS
- Step 3: Verify the solution
- Step 4: Backup the PKS Control Plane

#### **Dell EMC ECS Service Broker**

Step 1: ECS Server Broker Configuration

Step 2: Verify the solution

Example: Deploy an application using the Bucket Service Instance

#### Using Bosh Backup and Restore to backup PAS to ECS

S3 Compatible Unversioned Blobstore S3 Compatible Versioned Blobstore

#### **Managed Service Backups**

Step 1: Configure the service to backup data to ECS

Step 2: Verify the solution

## <span id="page-8-0"></span>2.2 Installation and configuration steps

### <span id="page-8-1"></span>2.2.1 Configure the BOSH Director to store blobs in ECS

The BOSH Director is used to package, deploy and manage cloud software.

BOSH Director can be configured to store its data as an internal server or an external endpoint. Because the internal server is less scalable and secure, Pivotal recommends that you configure an external blobstore.

Note: You cannot change the blobstore location once the changes are applied.

When configuring the BOSH Director, an option exists to store its blobs to an external blobstore. This option exists in the **Director Config** setting under the **Blobstore location** heading. With later versions of BOSH Director, Blobs can be backed up using a versioned or non-versioned bucket.

Selecting the 'S3 Compatible Blobstore' radio button allows you to configure the ECS settings.

**Note**: It is recommended to create a separate ECS namespace for organizing and segregating the space for the Pivotal application.

**S3 Endpoint:** The URL of the ECS cluster. This is typically the load balancer in front of the ECS cluster. **Bucket Name:** Enter the name of the ECS bucket to store the Blobs. Note that the bucket must be created prior to saving the configuration.

**Access Key:** The name of the ECS Object User

**Secret Key:** The object users S3 Key

**Signature:** ECS supports both V2 and V4 signatures

**Region:** If V4 signature is selected then a region must be specified. Regions don't apply to ECS so using 'Standard' is sufficient

In the S3 Backup Strategy section (BOSH Director version 2.6 and later), you are provided with several options to backup data.

- S3 Backup Strategy
- No backups
- **O** Use a versioned bucket
- Copy into an additional bucket

If you choose to use a versioned bucket, then versioning must be enabled on the ECS bucket (See Appendix A.2 for examples on enabling versioning).

If you choose to copy backups into an additional ECS bucket, then specify the **Backup Bucket Region** and the **Backup Bucket Name**. Note that the bucket must already exist.

**Note**: BOSH director blobs are uploaded to the object store using multi-part upload (MPU). The MPU part size and number of upload threads are not configurable.

### <span id="page-9-0"></span>2.2.3 Configure ECS as the External Blobstore for the Pivotal Application Service

Pivotal Application Service is a cloud application platform, providing a choice of clouds, developer frameworks, and application services.

Pivotal recommends using highly resilient and redundant external file stores for Pivotal Application Service (PAS) storage such as ECS.

Note: These installation instructions reflect version 2.7 of PAS. Earlier versions may require that an add-on be installed to support an S3-compatible Blobstore.

This section outlines the steps to configure ECS as the external Blobstore for Pivotal Cloud Foundry installations. The steps for this procedure are:

- 1. Create the ECS Object User and buckets
- 2. Enable versioning and a Lifecycle policy
- 3. Configure PAS File Storage
- 4. Verify that objects are stored in ECS
- 5. Deploy a sample application

#### **Step 1: Create the ECS Object User and Buckets**

Create an object user using the ECS Web Portal or Management API and generate an S3 key. Reference the ECS [Administration Guide](https://www.dellemc.com/en-us/collaterals/unauth/technical-guides-support-information/products/storage/docu95698.pdf) for details on creating users and buckets.

PAS File Storage requires that 4 separate buckets be created which are referred to as the live buckets:

**Buildpacks Bucket Name -** This bucket stores application buildpacks. **Droplets Bucket Name -** This bucket stores application droplets. **Packages Bucket Name -** This bucket stores application packages. **Resources Bucket Name - T**his bucket stores application resources.

Note: If versioning is not going to be used for backup and restore purposes, then 3 additional buckets will need to be created to store the backups for Buildpacks, Droplets and Packages. These bucket names must be unique.

#### **Step 2: Enable Versioning and Lifecycle Policy (optional)**

If versioning is going to be used for backups and restores, then versioning must be enabled on the 4 buckets which were created in section 5.1. This can be done using the ECS S3 Object API or a client tool such as S3 Browser.

Note: It's strongly recommended to enable a lifecycle policy to limit the number of revisions in the bucket and reduce capacity. Please reference the **ECS S3 Object Service API** for information on enabling versioning and lifecycle policies.

Note: When using the ECS S3 Object API to enable a lifecycle policy, if versioning is enabled on the bucket then it must be suspended before the lifecycle policy is enabled. Re-enable versioning once the lifecycle is in place.

#### **Step 3: Configure PAS File Storage**

Login to OPS Manager, select the PAS tile and navigate to the 'File Storage' section.

Select 'External S3-Compatible File Store (if you want to use a service like S3 or Ceph)'

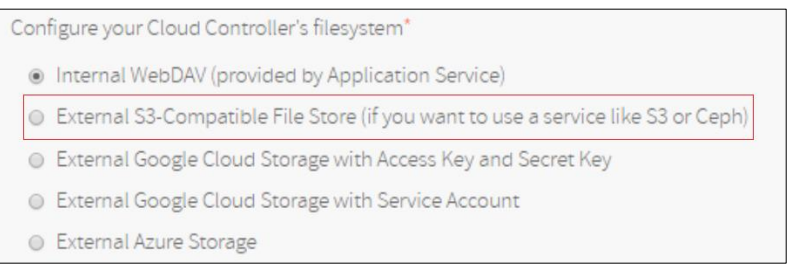

Enter the following information

- **URL Endpoint -** The URL of the ECS cluster. This is typically the load balancer in front of the ECS cluster.
- **Access Key** The name of the ECS Object User
- **Secret Key –** The object users S3 Key
- **S3 Signature Version** ECS supports both V2 and V4. Note: if the option to use versioning is enabled then V4 must be selected.
- **Region** Regions don't apply to ECS, but this field is required so using 'Standard' is sufficient.
- **Buildpacks Bucket Name** Enter the name of the buildpacks bucket which was created in Step 1
- **Droplets Bucket Name** Enter the name of the droplets bucket which was created in Step 1
- **Packages Bucket Name** Enter the name of the packages bucket which was created in Step 1
- **Resources Bucket Name** Enter the name of the resources bucket which was created in Step 1
- **Use versioning for backup and restore:** File Storage can be configured with versioning enabled or disabled. The differences between the two are:
	- **Versioned S3 buckets**: Enable the Use versioning for backup and restore checkbox to archive each bucket to a version.
	- **Unversioned S3 buckets**: Disable the Use versioning for backup and restore checkbox and enter a backup bucket name for each live bucket. Backups will be stored in the backup bucket. The backup bucket name must be different from the name of the active bucket it backs up.

**Note**: Prior to ECS Release 3.3.x, bucket listing operations were susceptible to load and can be impacted by concurrent bucket listing and other workloads running on the same system. Therefore, backing up S3 versioned blobstores may experience performance issues depending on system load. If ECS is being used for other workloads that place a high additional amount of system load, then an Unversioned blobstore configuration should be used due to the frequent small file changes that PCF creates.

If versioning is enabled, then click the 'Save' button otherwise enter the information for the backup buckets

- **Backup Buildpacks Bucket Name –** Enter the name of the backup buildpacks bucket
- **Backup Droplets Bucket Name –** Enter the name of the backup droplets bucket
- **Backup Packages Bucket Name –** Enter the name of the packages bucket name

Click Save and continue configuring PAS. Once complete, apply the changes.

Note: PAS will verify connectivity to ECS once you click save. If there are any problems, then the save will fail, and PAS will display the issue(s) on screen to troubleshoot further.

#### **Step 4: Post-installation Verification**

Upon a successful installation, several objects will be created under each of the 4 ECS buckets. For example, using the 'cf buildpacks' CLI command we see that the following buildpacks are installed:

#### **Figure 1. Initial buildpacks**

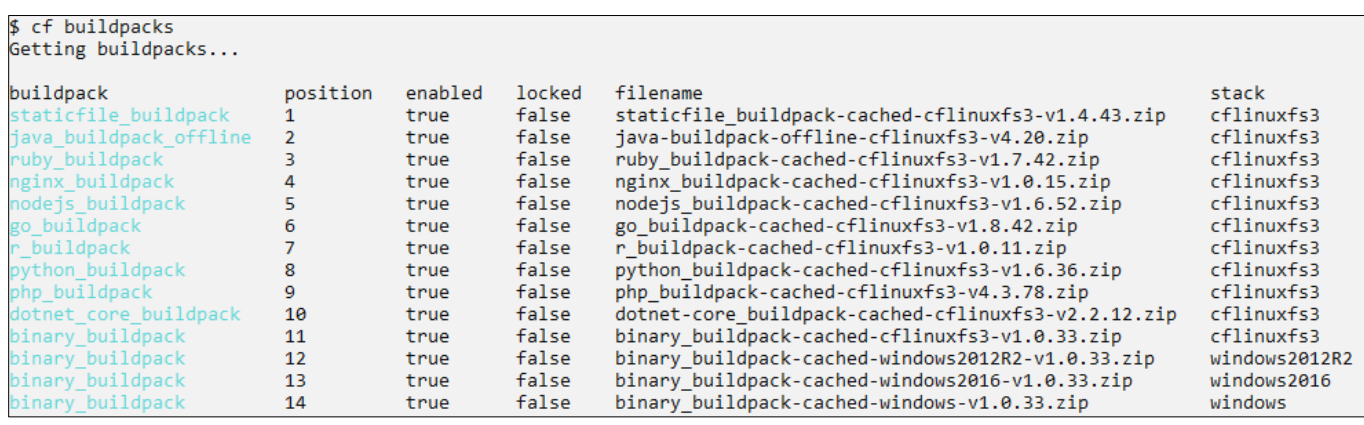

Our installation contained the following number of objects in each bucket:

#### **Figure 2. Initial PAS blobstore objects**

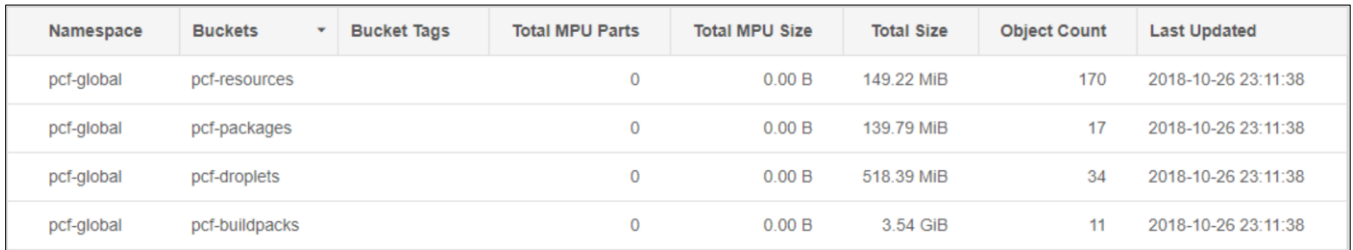

#### **Figure 3. BOSH Blobstore objects**

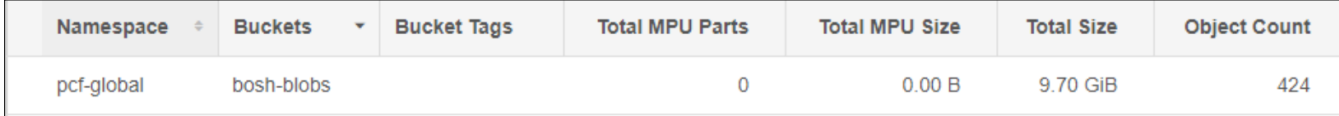

#### **Step 5: Sample Application Deployment**

Deploy a sample app to validate the configuration. The application we'll be deploying can be downloaded from Pivotal using the following URL:<https://github.com/cloudfoundry-samples/hello-spring-cloud>

This is a sample application built with Spring Boot which uses Spring Cloud Connectors to connect to cloud services and get information about the cloud environment.

After downloading the app on a system which has the cloud foundry CLI installed, login to the API endpoint, choose an organization and space then navigate to the app directory and issue the 'push' command: cf push

Once the application starts we can open the URL in a browser.

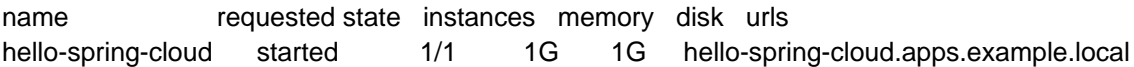

### <span id="page-12-0"></span>2.2.4 Configure ECS as the Image Repository for Harbor Registry in PKS

Harbor is a docker image registry from VMware which can be used with the Pivotal Container Service (PKS). The container registry can be configured to use ECS as an image store.

This section outlines the steps to configure ECS as the image repository for Harbor Registry. The steps for this procedure are:

- 1. Create the ECS Object User and buckets
- 2. Configure the Harbor Registry to store images in ECS
- 3. Verify that images are stored in ECS
- 4. Backup the PKS Control Plane

#### **Step 1: Create the ECS Object User and Bucket**

Create an object user using the ECS Web Portal or Management API and generate an S3 key. Reference the ECS [Administration Guide](https://community.emc.com/docs/DOC-73931) for details on creating users and buckets.

A separate bucket is required to store the container registry. Create the object user and bucket to be used to configuring the Container Registry storage for the VMware Harbor Registry,

#### **Step 2: Configure Harbor to store images in ECS**

Select the AWS S3 option to configure ECS.

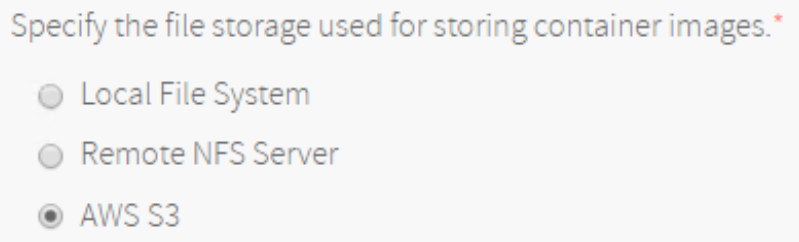

Enter the following information

- **Access Key** The name of the ECS Object User which was created in the above section
- **Secret Key –** The object users S3 Key which was generated in the above section
- **Region –** Regions don't apply to ECS, but this field is required so using 'Standard' is sufficient
- **Endpoint URL of your S3-compatible file store -** The URL of the ECS cluster. This is typically the load balancer in front of the ECS cluster
- **Bucket Name –** Enter the name of the bucket which was created in Section 7.1
- **Root Directory in the Bucket –** (optional). A prefix/path can be created under the bucket to store container registry
- **Chunk Size –** The default size is 5MB. Dell EMC recommends increasing the chunk size to 128MB or larger for increased performance and to reduce overhead.
- **Enable v4auth -** Access to your S3 bucket is authenticated by default. Deselect this checkbox for anonymous access. ECS supports both V2 and V4.
- **Secure Mode -** Access to your S3 bucket is secure by default. Deselect this checkbox to disable secure mode.

Click Save and continue configuring the VMWare Harbor Registry tile. Once complete, apply the changes.

Upon a successful installation, several objects will be created under the ECS bucket.

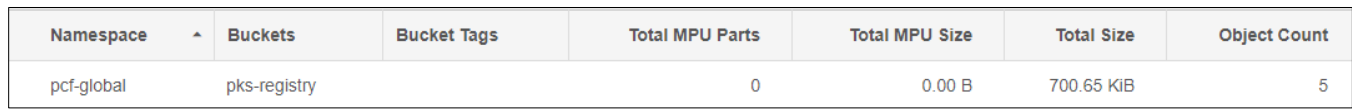

#### **Step 3: Solution Verification**

The verification we'll use to verify that images are being stored in ECS is to authenticate using the Harbor registry, pull an image and then push it to Harbor.

Login to docker using the Harbor endpoint

```
$ sudo docker login harbor.richp.local
Authenticating with existing credentials...
WARNING! Your password will be stored unencrypted in /home/richp/.docker/config.json.
Configure a credential helper to remove this warning. See
https://docs.docker.com/engine/reference/commandline/login/#credentials-store
```
Login Succeeded

Pull an image

```
$ sudo docker pull busybox
Using default tag: latest
latest: Pulling from library/busybox
7c9d20b9b6cd: Pull complete
Digest: sha256:fe301db49df08c384001ed752dff6d52b4305a73a7f608f21528048e8a08b51e
Status: Downloaded newer image for busybox:latest
$ sudo docker images
REPOSITORY
                    TAG
                                       IMAGE ID
                                                           CREATED
                                                                                SIZE
busybox
                    latest
                                       19485c79a9bb
                                                           11 days ago
                                                                                1.22MB
```
Tag and Push the image to the Harbor Registry to the 'Library' project

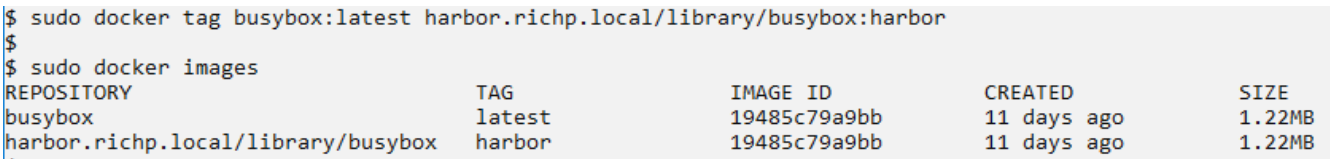

Push the image to the Harbor Registry

```
$ sudo docker push harbor.richp.local/library/busybox:harbor
The push refers to repository [harbor.richp.local/library/busybox]
6c0ea40aef9d: Pushed
harbor: digest: sha256:dd97a3fe6d721c5cf03abac0f50e2848dc583f7c4e41bf39102ceb42edfd1808 size: 527
```
The image is displayed in the Harbor UI

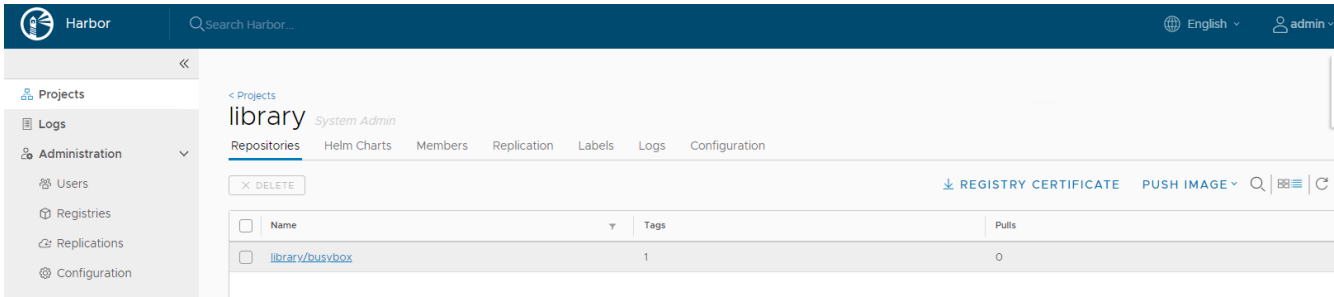

Delete the local (latest) image and pull it from the Harbor Registry

\$ sudo docker rmi busybox:latest Untagged: busybox:latest Untagged: busybox@sha256:fe301db49df08c384001ed752dff6d52b4305a73a7f608f21528048e8a08b51e \$ sudo docker images REPOSITORY **TAG** IMAGE ID CREATED **SIZE** harbor.richp.local/library/busybox harbor 19485c79a9bb 1.22MB 11 days ago \$ sudo docker pull harbor.richp.local/library/busybox:harbor harbor: Pulling from library/busybox Digest: sha256:dd97a3fe6d721c5cf03abac0f50e2848dc583f7c4e41bf39102ceb42edfd1808 Status: Image is up to date for harbor.richp.local/library/busybox:harbor

#### **Step 4: Backing up the PKS Control Plane**

The PKS control plane can be backed up and restored using BOSH Backup and Restore (BBR). The artifacts which are backed up are stored on the BBR jumpbox in a subdirectory named DEPLOYMENT-TIMESTAMP. The backups consist of a folder with the backup artifacts and metadata files.

Note: It is strongly recommended to back up the PKS artifacts to a separate highly durable storage location such as ECS.

### <span id="page-15-0"></span>2.2.5 Dell EMC ECS Service Broker

Dell EMC ECS Service Broker for PCF registers a service broker on Pivotal and exposes its service plans in the Marketplace. Developers can provision buckets by creating instances of service plans using the Pivotal Apps Manager or the Command Line Interface (CF).

This section outlines the steps to configure the ECS Broker Service. The steps for this procedure are:

- 1. ECS Server Broker Configuration (Administrator function)
- 2. Consume ECS Broker services (Developer)

#### **Step 1: ECS Service Broker Installation and Configuration**

The ECS Broker service is installed as a tile in the Pivotal Ops Manager and can be downloaded from the Pivotal Network at [https://network.pivotal.io/products/ecs-service-broker/.](https://network.pivotal.io/products/ecs-service-broker/) Once the broker is downloaded it can be imported into the BOSH Director

Note: If a stemcell that the broker requires has not been imported yet then the broker tile will contain a link to the stemcell library. Import and associate the required stemcell with the broker before continuing.

Click the tile to configure the broker settings.

Navigate to **Assign AZs and Networks** and confirm that the default Availability Zones and Network fields are correct.

Navigate to the **Dell EMC ECS Connectivity** tab

- **The ECS Management Endpoint** is the URI/endpoint for the ECS HTTPS management API which typically runs on port 4443. Note that ECS requires an IP Load Balancer with ECS so the port may be mapped to 80 or 443 for client/application-facing connections.
- **The Replication Group** is the name of the ECS replication group to be used for created buckets.
- **The Namespace** is the name of the ECS namespace to be used for created buckets and users. It's recommended to use a separate namespace.
- **The ECS Admin Username** is the name of the ECS Management API user. In ECS terminology, this is a Management User (not an Object User), which should be configured as either a Namespace Administrator or System Administrator.
- **The ECS Admin Password** is the password for the ECS Management API username.
- **The ECS Base URL** is an optional field. This is the name of the ECS configured base URL that should be used with bucket credentials. If no value is entered, the broker will attempt to discover a default value. If this feature is enabled, ensure that the management user has System Monitor access on the ECS. Reference the **ECS Administration Guide for more information on Object Base URLs.**
- If the ECS system has a certificate installed which is not signed by a trust authority, then select the No radio button under '**Is the ECS SSL certificate is signed by a trust authority?**' and enter the certificate in the ECS Management Certificate field.
- **ECS Object Endpoint is the** URI/endpoint for the ECS S3 API. This is typically the IP load balancer in front of the ECS system accessed using port 9020 (HTTP) or port 9021 (HTTPS).

Note: If no Base URL was provided then the Object Endpoint must be configured.The URI/endpoints may be mapped to port 80 or 443 for client/application-facing connections.

Click save to apply the settings.

#### Navigate to the **Service Broker Settings** tab

These are optional settings which allow you to override the brokers default values.

- **Broker Prefix**, enter a string used to prefix broker-created buckets and users.
- **Repository Endpoint**, enter the URI/endpoint for the ECS S3 API that should be used for persisting broker metadata. This defaults to the object endpoint or base URL.
- **Repository User**, enter the name of the user that should be created or used for managing broker metadata. The default user name is ecs-cf-broker-user.
- **Repository Bucket**, enter the name of the bucket that should be created or used for managing broker metadata. The default bucket name is ecs-cf-broker-repository.

#### Navigate to the **Catalog Service Settings** tab

Catalog services and plans define the ECS services which will be available in the Pivotal Application Services marketplace. Note that Catalog Service 1 is enabled by default.

Note: The 'Enable as a repository Service' should only be enabled for one service, as the broker may pick from repository enabled services at random on startup

#### **Step 2: Deploying Applications**

The below examples illustrate an application deployment that a developer may use to consume the various service options. Catalog Services 1 and 3 will be used to deploy the sample application. The sample application we'll be using for these examples is the ECS Cloud Foundry S3 Java Demo App which can be downloaded from [here.](https://github.com/spiegela/cf-ecs-demo) Note that the below examples assume the demo application has already been compiled.

After the tile is installed, the ECS services will show up in the marketplace and can be used to deploy applications.

Note: Catalog services may need to be manually enabled in the desired organization and space using the 'cf enable-service-access' command.

#### ECS Services listing from the CLI

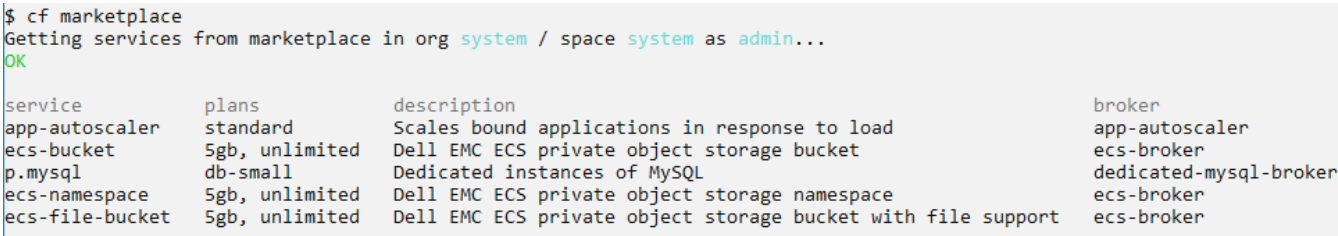

#### **Figure 4. ECS Services listing from Apps Manager**

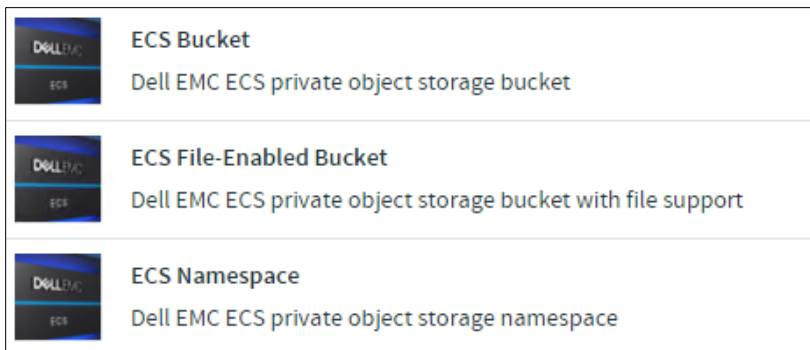

The steps we'll follow to deploy the demo application using the ECS Broker Service instances are:

- 1. Create the ECS service instance
- 2. Bind the application to the ECS service instance
- 3. Start the application
- 4. Launch and test the application

#### **Example: Deploy an application using the Bucket Service Instance**

The bucket service instance allows users to store data in an ECS bucket using S3.

**Step 1: Create the ECS service instance using the 5gb service plan**. This is the instance we'll bind the demo app to so that data is stored in ECS.

```
$ cf create-service ecs-bucket 5gb mybucket
Creating service instance mybucket in org system / space system as admin...
lок
$ cf services
Getting services in org system / space system as admin...
          service
                       plan bound apps last operation
                                                              broker
                                                                          upgrade available
name
mybucket
          ecs-bucket
                       5gb
                                           create succeeded
                                                              ecs-broker
```
From the ECS Web Portal, we can see that our bucket was successfully created. The quota has been defined per the 5gb plan we used from the Marketplace.

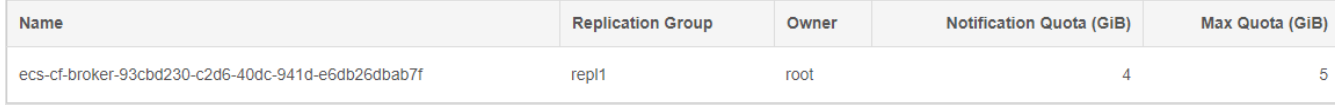

#### **Step 2: Bind the application to the ECS service instance**

```
Push the demo application with the '—no-start' flag
$ cf push cf-s3-123 --no-start -p build/libs/cf-ecs-demo.jar
Pushing app cf-s3-123 to org system / space system as admin...
Getting app info...
Creating app with these attributes...
+ name:
           cf - 53 - 123path:
            /home/richp/cf-apps/cf-ecs-demo/build/libs/cf-ecs-demo.jar
 routes:
  cf-s3-123.apps.richp.local
Creating app cf-s3-123...Mapping routes...
Comparing local files to remote cache...
Packaging files to upload...
Uploading files...
Waiting for API to complete processing files...
                cf - s3 - 123name:requested state: stopped
routes:
                cf-s3-123.apps.richp.local
last uploaded:
stack:
buildpacks:
type:
              web
instances: 0/1memory usage: 1024M
   state since opu memory disk<br>down 2019-09-16T17:17:34Z 0.0% 0 of 0 0 of 0
                                                      details
#0
```
Bind the application to our ECS bucket\$ cf bind-service cf-s3-123 mybucket Binding service mybucket to app cf-s3-123 in org system / space system as admin... OK

#### **Step 3: Start the application**

Start the application using the command 'cf start cf-s3-123'  $$$  cf start cf-s3-123 Starting app cf-s3-123 in org system / space system as admin... Staging app and tracing logs...

#### **Step 4: Launch and test the application**

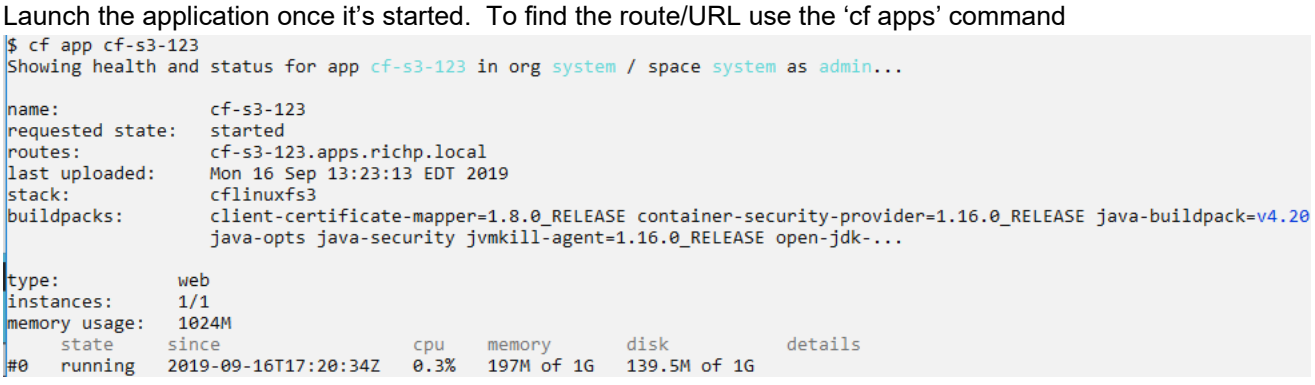

The demo application allows a user to upload images which will be stored in the ECS bucket.

Browse

## **Storing Images on ECS Object Storage Using S3**

Utilizing Spring Boot, AWS SDK for Java, and Pivotal Cloud Foundry

Choose an Image To Store on ECS

Upload

Images Currently Stored on ECS: 4

## Thumbnail Gallery

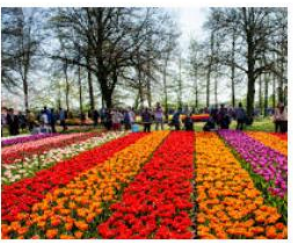

spring-1.jpg Tue Oct 22 00:53:00 UTC 2019

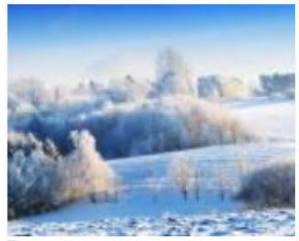

winter-1.jpg Tue Oct 22 00:52:53 UTC 2019

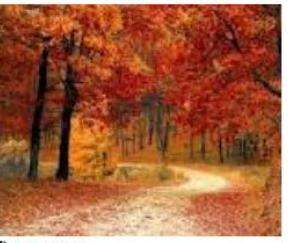

fall-1.jpg Sun Oct 20 00:20:37 UTC 2019

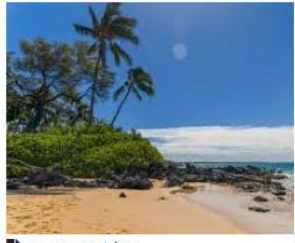

summer-1.jpg Tue Oct 22 00:53:07 UTC 2019

The ECS S3 user credentials are contained in the environmental variables of the app listed under the VCAP\_SERVICES key:

```
$ cf env cf-s3-123
```
Getting env variables for app cf-s3-123 in org system / space system as admin... OK

```
System-Provided:
{
"VCAP_SERVICES": {
  "ecs-bucket": [
 {
   "binding_name": null,
   "credentials": {
    "accessKey": "ecs-cf-broker-3aebc1fa-2851-413d-a75d-21a1849587c6",
    "bucket": "ecs-cf-broker-93cbd230-c2d6-40dc-941d-e6db26dbab7f",
    "endpoint": "http://ecs.example.com",
    "path-style-access": true,
    "s3Url": "http://ecs-cf-broker-3aebc1fa-2851-413d-a75d-
21a1849587c6:pLCMtmZ8NMqPkQZUG3CYsDPIq47ezLbp+ixEvVZH@10.246.25.216/ecs-cf-broker-
93cbd230-c2d6-40dc-941d-e6db26dbab7f",
    "secretKey": "pLCMtmZ8NMqPkQZUG3CYsDPIq47ezLbp+ixEvVZH"
   },
   "instance_name": "mybucket",
   "label": "ecs-bucket",
   "name": "mybucket",
   "plan": "5gb",
   "provider": null,
   "syslog_drain_url": null,
   "tags": [
   "s3",
   "bucket"
   ],
   "volume_mounts": []
  }
]
}
}
```
The S3 credentials can be used to list the contents of our ECS bucket. This example is using s3curl.

#### \$ **s3curl --id=pcfapp -- -s http://ecs.example.com/ecs-cf-broker-93cbd230-c2d6-40dc-941de6db26dbab7f | xmllint --format -**

<?xml version="1.0" encoding="UTF-8" standalone="yes"?>

<ListBucketResult xmlns="http://s3.amazonaws.com/doc/2006-03-01/">

<Name>ecs-cf-broker-93cbd230-c2d6-40dc-941d-e6db26dbab7f</Name>

<Prefix/>

<Marker/>

<MaxKeys>1000</MaxKeys>

<IsTruncated>false</IsTruncated>

<ServerSideEncryptionEnabled>false</ServerSideEncryptionEnabled>

<Contents>

 <Key>5f2c6c9a-d1ab-467d-a054-698dd03f59b7-Dell-EMC-ECS-Node-EX3000-1000x450-IMG-XXL.png</Key>

<LastModified>2019-09-16T17:25:46.073Z</LastModified>

<ETag>"736de58cff1247fd30ffea90ea196611"</ETag>

<Size>227153</Size>

<StorageClass>STANDARD</StorageClass>

<Owner>

<ID>ecs-cf-broker-3aebc1fa-2851-413d-a75d-21a1849587c6</ID>

 <DisplayName>ecs-cf-broker-3aebc1fa-2851-413d-a75d-21a1849587c6</DisplayName> </Owner>

</Contents>

</ListBucketResult>

### <span id="page-22-0"></span>2.2.6 Using Bosh Backup and Restore to backup PAS to ECS

BBR is a binary that can back up and restore BOSH deployments and BOSH Directors. BBR requires that the backup targets supply scripts that implement the backup and restore functions. BBR can communicate securely with external blobstores and databases, using TLS, if these are configured accordingly.

BBR can back up the following artifacts to ECS:

- Pivotal Application Service (PAS)
- BOSH Director

As mentioned in Section 5.3, PAS File Storage can be configured with versioning enabled or disabled. BBR will back up the external blobstores differently depending on which method was chosen.

#### **S3 Compatible Unversioned Blobstores**

When versioning is not enabled, BBR backs up external blobstores by copying blobs from live buckets to backup buckets.

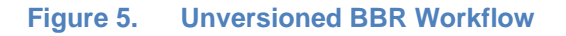

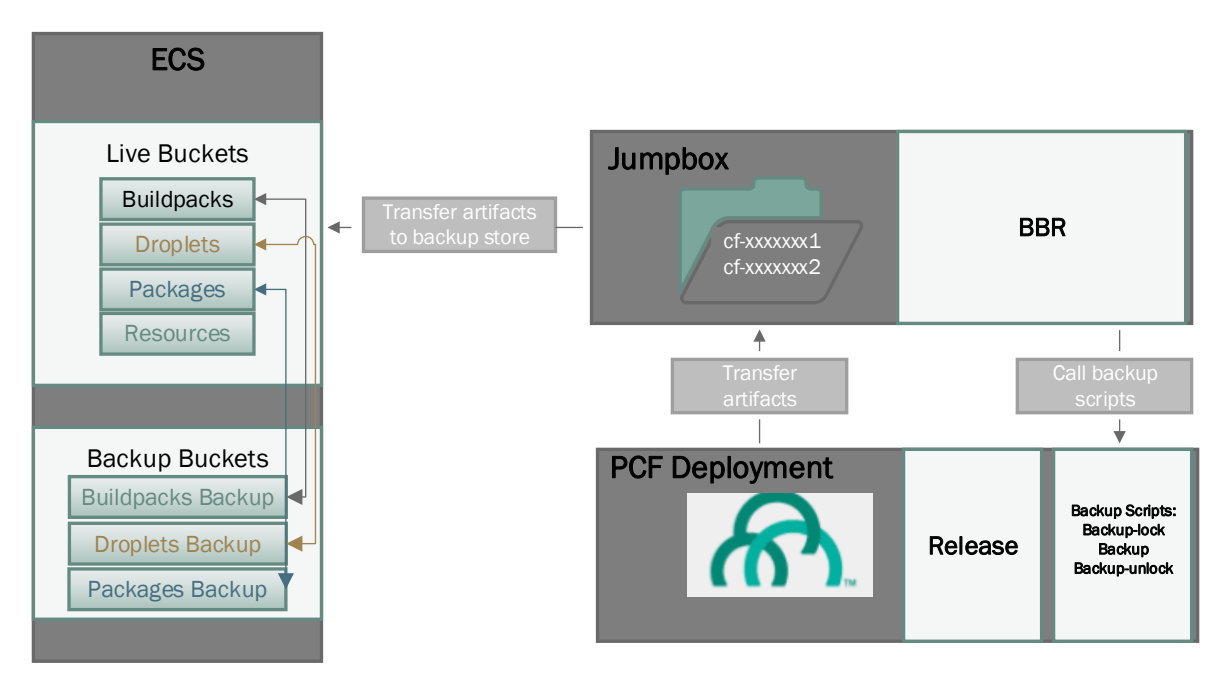

The backups are stored using the date and time as the bucket prefix for each backup.

#### **Figure 6. BBR Unversioned backup prefixes**

\$ s3cmd --no-check-certificate ls s3://pcf-blobs-buildpacks-backup/ s3://pcf-blobs-buildpacks-backup/2018\_10\_12\_18\_50\_24/ DIR DIR s3://pcf-blobs-buildpacks-backup/2018\_10\_17\_17\_44\_35/

#### **S3 Compatible Versioned Blobstores**

BBR does not download the blobs to the backup artifact when performing a backup using versioned buckets. Instead, BBR notes the *current version identifier* of each blob and stores the identifiers in the artifact.

When restoring, BBR reverts the blobs to the original versions using the version identifiers. Since the backup artifact contains only identifiers, not blobs, BBR can only restore the blobs if the original bucket containing the blob versions still exists.

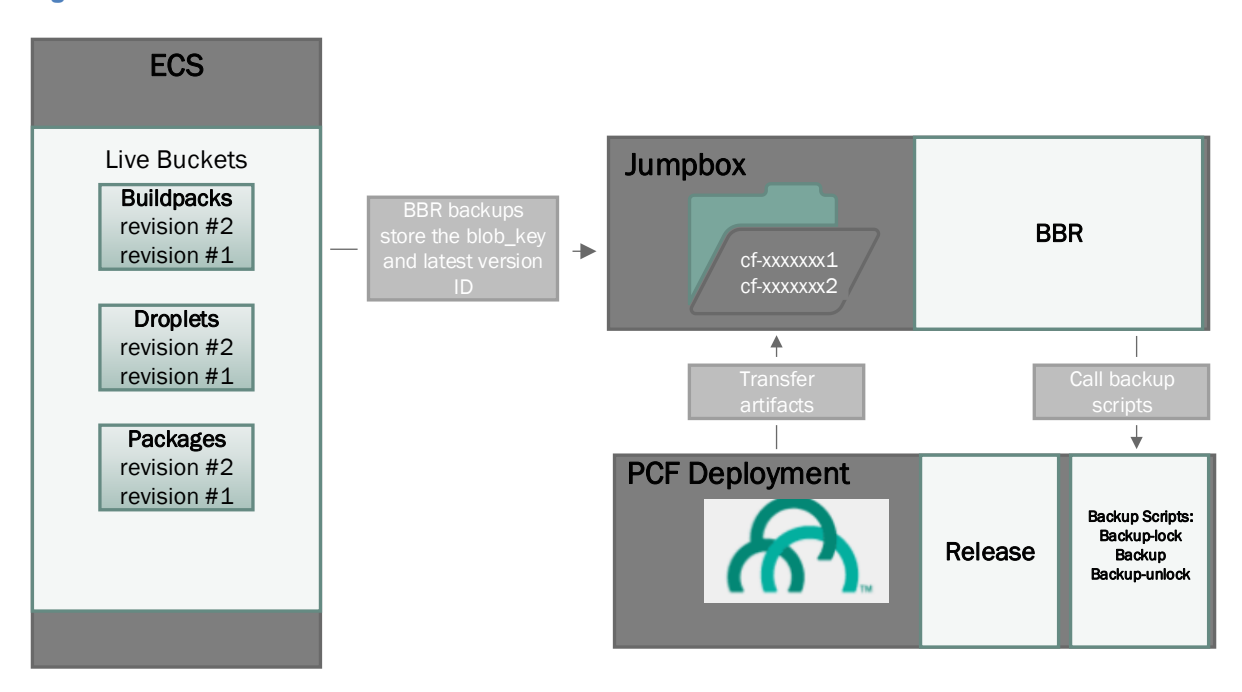

#### **Figure 7. Versioned BBR Workflow**

#### **Figure 8. BBR versioned backup snapshots**

Backup snapshots are stored in a directory using the naming convention '<deploymentID> Date+Time'

For example: cf-2208d32e24dfe489edac\_20181201T032853Z

Note: It is strongly recommended to back up the versioned artifacts to a separate highly durable storage location such as ECS.

### <span id="page-24-0"></span>2.2.7 Managed Service Backups

BOSH backup and Restore does not backup managed or on-demand services such as MySQL. These services are configured to backup to ECS from within the service tile.

The following is an example of configuring MySQL for Pivotal Cloud Foundry v2 to backup to ECS. The MySQL for PCF product delivers dedicated instances on demand, "Database as a Service", to PCF users. When installed, the tile deploys and maintains a single Service Broker that is responsible for PCF integration.

Once the product has been imported and added to OPS Manager, open the tile and navigate to 'Backups'. Select the option to backup to '**Ceph or Amazon S3'**.

Note: This service should automatically create the bucket if it doesn't exist, but this did not work in the version we used. We recommend creating the bucket and path prior to applying the settings.

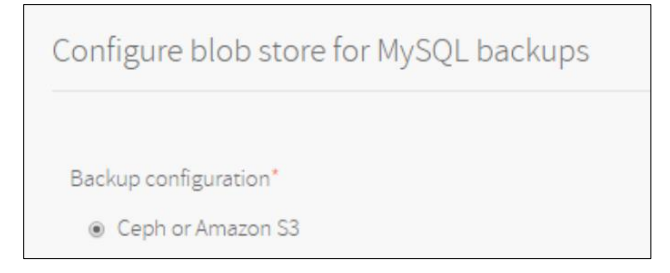

Enter the following information from the ECS Site the backups will be stored on:

- **Access Key ID:** The name of the ECS Object User.
- **Secret Access Key:** The object users S3 Key.
- **Endpoint URL:** The URL of the ECS cluster. This is typically the load balancer in front of the ECS cluster.
- **Bucket Name:** The name of the ECS bucket to store the backups.
- **Bucket Path:** The prefix (folder) to store backups. Example: backups.
- **Cron Schedule:** The service backup schedule.

Note: It's recommend enabling a lifecycle policy on the bucket storing the managed service backups to automatically remove backups that may no longer be required.

## <span id="page-25-0"></span>3 Best practices

This section contains recommendations and best practices to use when configuring Dell EMC ECS with Pivotal Cloud Foundry.

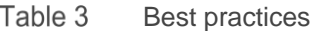

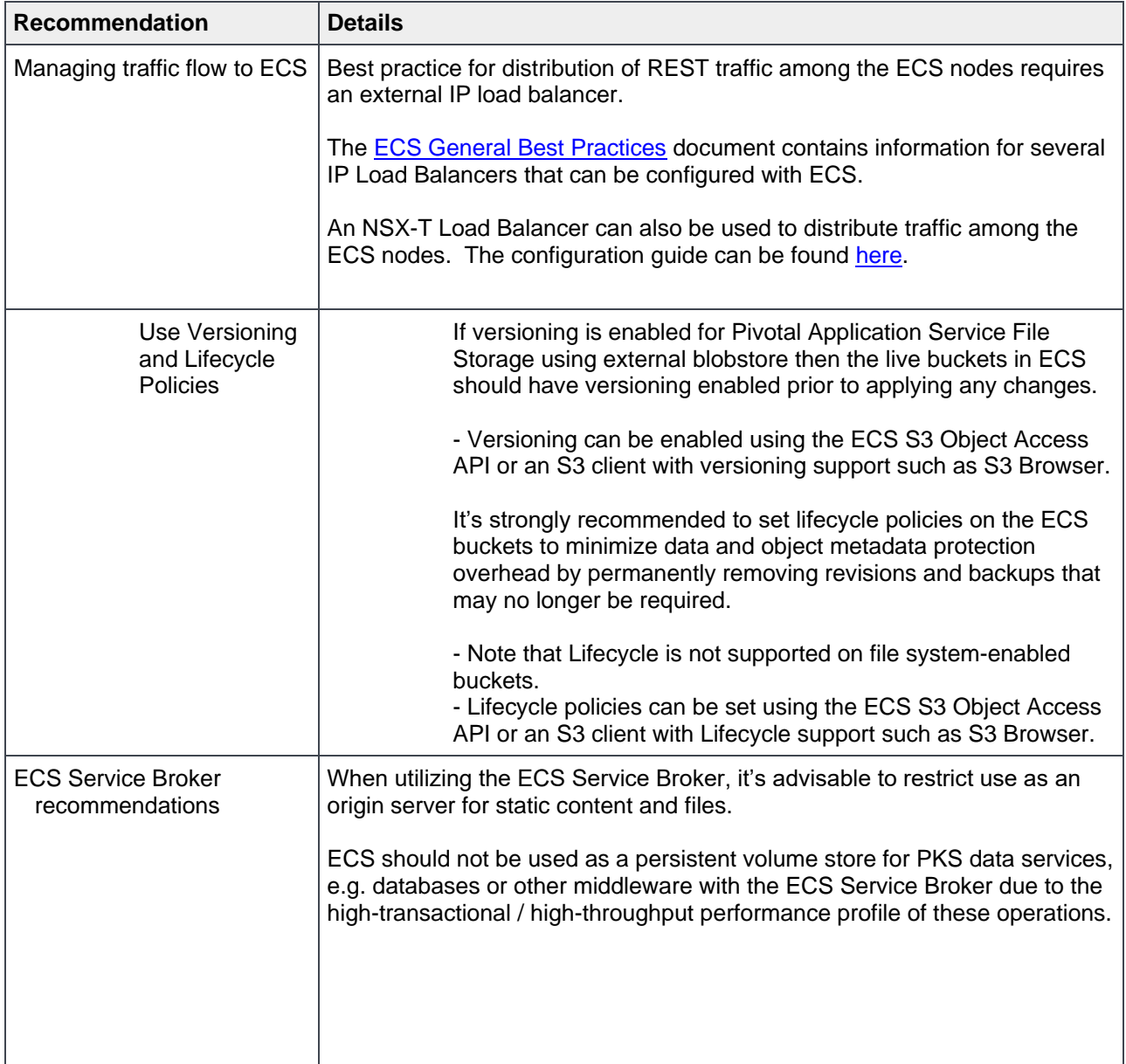

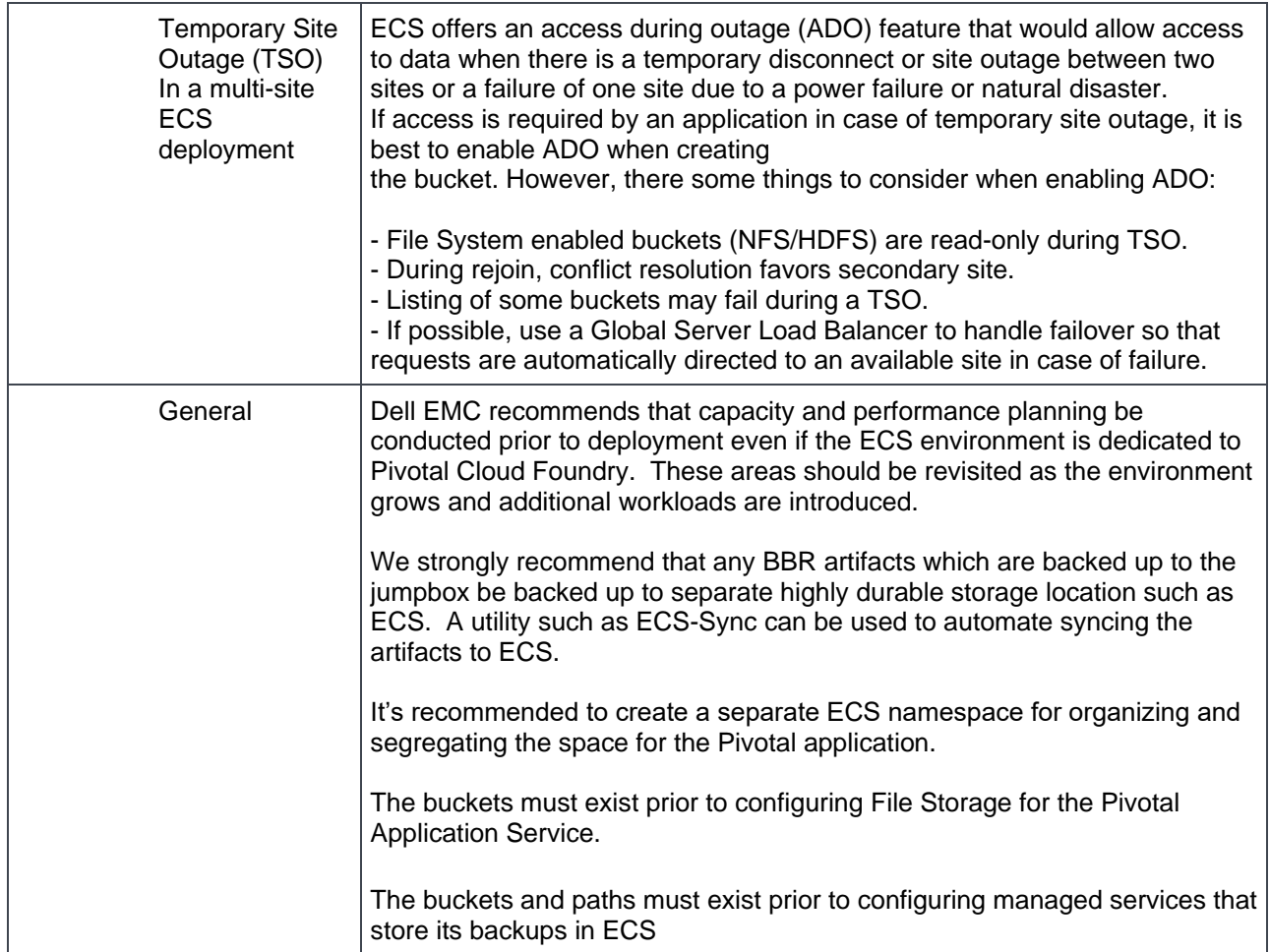

## <span id="page-27-0"></span>A Technical support and resources

[Dell.com/support](http://www.dell.com/support) is focused on meeting customer needs with proven services and support.

[Storage technical documents and videos](https://www.dell.com/storageresources) provide expertise that helps to ensure customer success on Dell EMC storage platforms.

### <span id="page-27-1"></span>A.1 Related resources

The following list of documents may be helpful as a reference when configuring Dell EMC ECS with Pivotal Cloud Foundry.

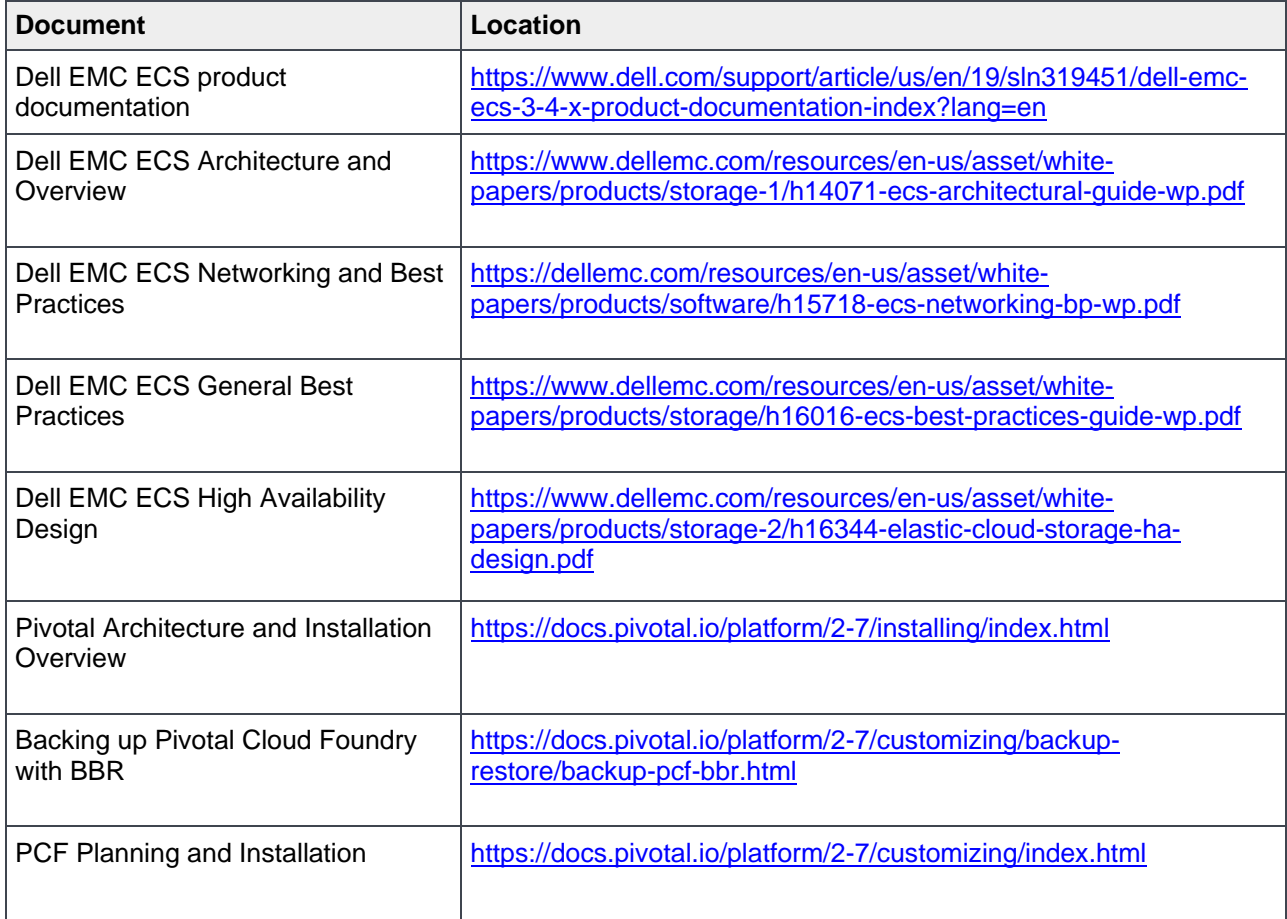

## <span id="page-28-0"></span>A.2 Enabling Versioning and Lifecycle policies

There two most common options available to enable versioning on an ECS bucket and create a lifecycle policy include using the S3 API or an S3 client such as S3 Browser.

#### **Versioning**

Versioning is a feature of the S3 protocol that allows a bucket to retain older versions of object data. Versioning is off by default on new buckets. When you write an object, it becomes the "current version" of the object and the "older" version of the object becomes known as the "noncurrent version". Deleting the current version will create a delete marker to indicate the object is deleted.

There's a two-step process when using the ECS S3 API to enable versioning on a bucket.

**Step 1** - Create an XML file which contains the verb to enable versioning. The name of the file can be anything, for example EnableVersioning.txt:

<VersioningConfiguration xmlns="http://s3.amazonaws.com/doc/2006-03-01/">

<Status>Enabled</Status>

</VersioningConfiguration>

**Step 2** - Put the file to the bucket where versing is being enabled using an S3 command line client such as s3cmd

s3curl --id pcf -- -X PUT -d @EnableVersioning.txt -ks https://ecs.example.com/pcf-blobsbuildpacks/?versioning

Use the following call to confirm versioning is enabled:

s3curl --id pcf -- -ks https://ecs.example.com/pcf-blobs-buildpacks/?versioning | xmllint --format -

<?xml version="1.0" encoding="UTF-8" standalone="yes"?>

<VersioningConfiguration xmlns="http://s3.amazonaws.com/doc/2006-03-01/"> <Status>Enabled</Status>

An alternative would be to use an S3 client such as S3 Browser to enable versioning. Right-click on the bucket and select '**Edit Versioning Settings..**"

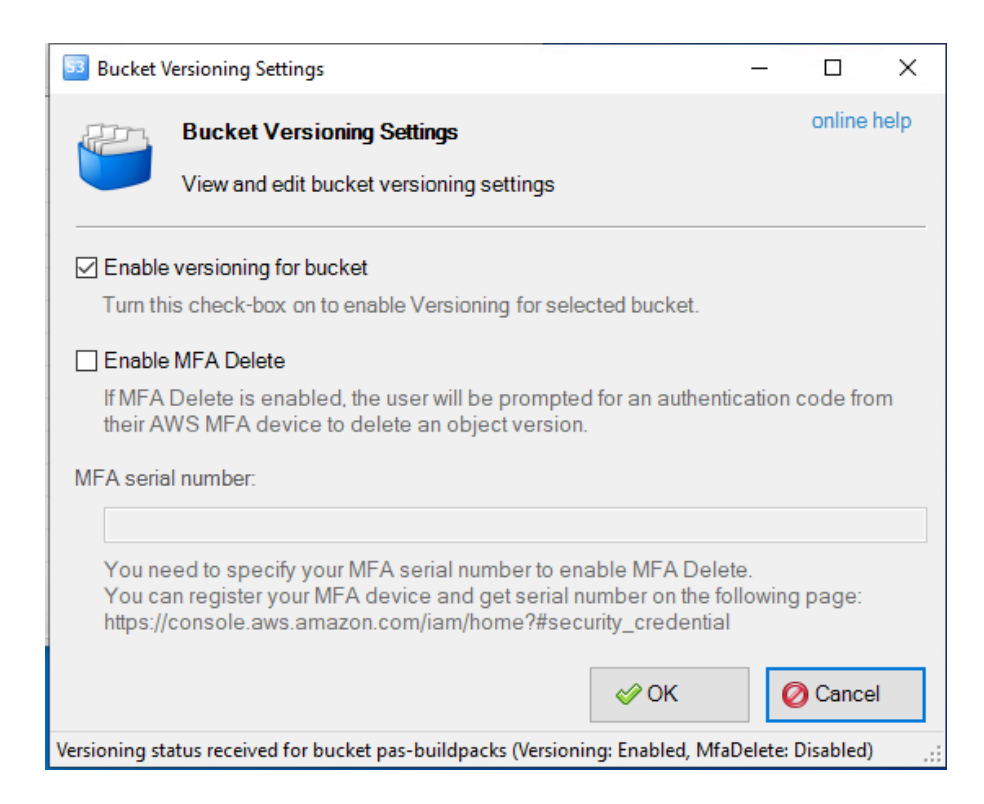

Enable the check box to enable versioning and click the OK button.

#### **Lifecycle policy**

Lifecycle controls the lifetime of objects in a bucket. Create policies to "expire" objects.

In a versioning enabled bucket:

- Expiring current versions makes them a noncurrent version
- Expiring noncurrent versions purges them from the bucket
	- **-** Use ExpiredObjectDeleteMarker to prune Delete Markers once there are no more noncurrent versions

The following steps use the ECS S3 API to create a lifecycle policy for a bucket

**Step 1** - Create the lifecycle policy Xml file and define the expiration for non-current versions

<LifecycleConfiguration> <Rule> <ID>expires in 90 days</ID> <Prefix></Prefix> <Status>Enabled</Status> <Expiration> <Days>1000000</Days> </Expiration> <NoncurrentVersionExpiration> <NoncurrentDays>90</NoncurrentDays> </NoncurrentVersionExpiration> </Rule> </LifecycleConfiguration>

**Step 2** - Calculate the MD5 of the payload cat VersioningExpiration30.xml | openssl dgst -md5 -binary | base64 kQzCvtDClFBKVRobJG1FRw== ← The MD5 checksum

**Step 3** - Set the lifecycle policy on the bucket

s3curl -id pcf --put=VersioningExpiration30.xml --contentMD5 "kQzCvtDClFBKVRobJG1FRw==" -- -ks https://ecs.example.com/pcf-blobs-buildpacks?lifecycle | xmllint --format -

Use the following call to confirm a lifecycle policy is enabled:

s3curl --id=pcf -- -ks https://ecs.example.com/pcf-blobs-buildpacks/?lifecycle | xmllint --format –

As with versioning, an S3 client such as S3 browser can be used to create a policy: Right-click the bucket and select "**Lifecycle Configuration**.."

Click 'Add' and click on the "**Noncurrent versions**" tab and define the number of days before expiring noncurrent versions

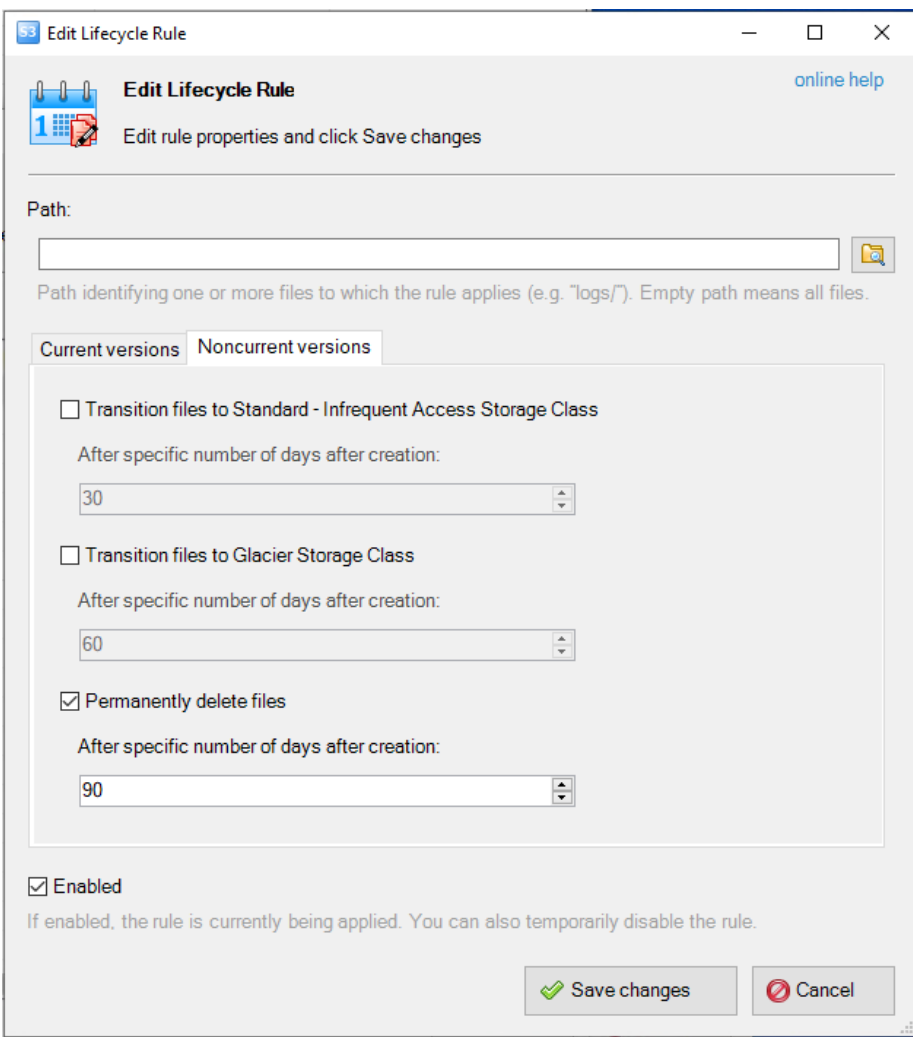